# *¿Cómo usar la computadora?*

# *Typing Spanish Characters (www.spanish411.net)*

You can type any of the Spanish letters you need on most any computer. There are several **different methods** for typing special characters. You'll need to pick the one that works best for you:

## **Method 1: For Google Docs Users**

S**elect "Insert", then choose "Special Characters**" Select "**Latin**" and "**Common**" from the drop-down menus. There you will find any Spanish letter you might need, uppercase or lowercase. When you want find the upside-**it?** down question mark and exclamation point, change "Latin" to "Punctuation"

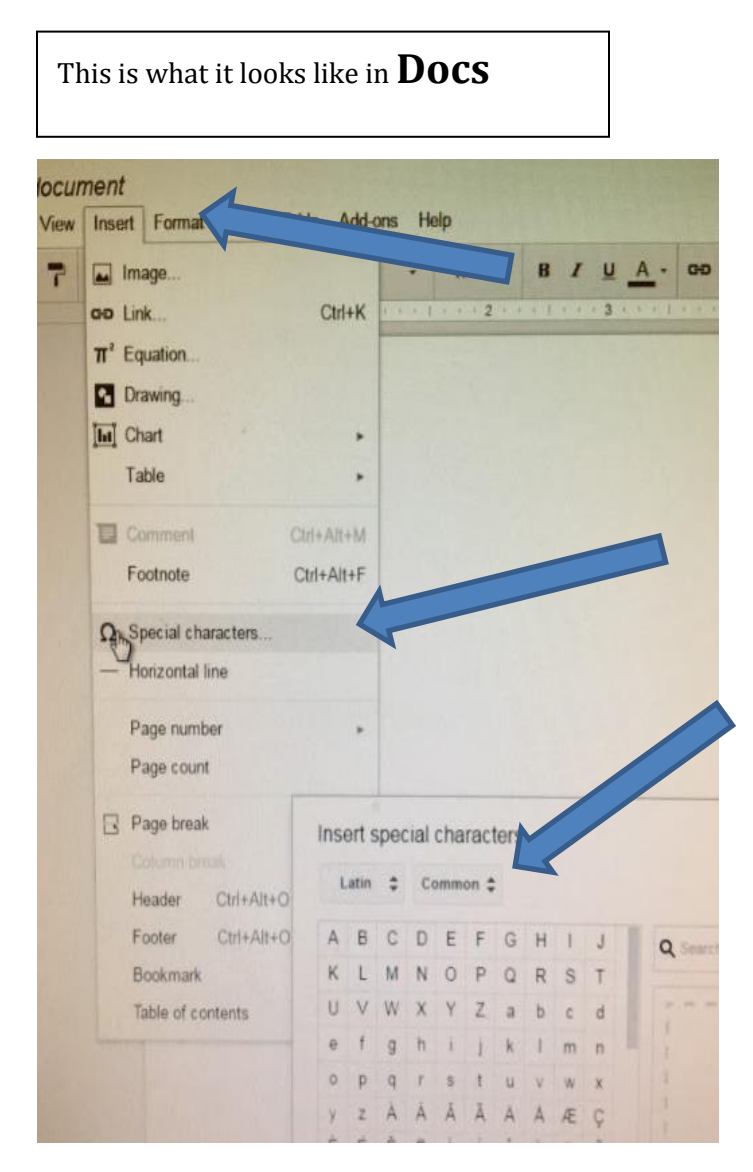

Also, [Method 2: Character Codes](http://www.spanish411.net/Spanish-Typing-Special-Characters.asp#codes) will work just fine in a Google document (as will [Method 5: For Mac Users](http://www.spanish411.net/Spanish-Typing-Special-Characters.asp#mac) on a Mac).

This is what it looks like in **Slides (to use Special characters, you must be in a text box and click inside that text box)**

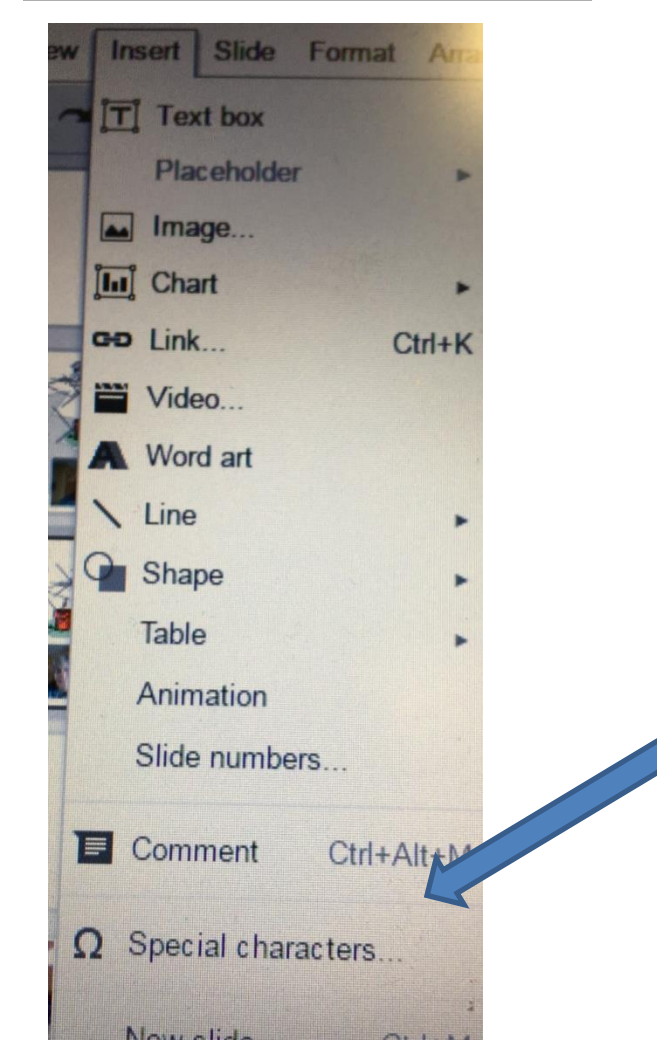

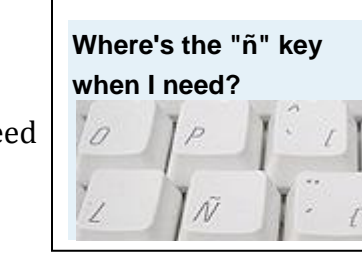

### **Method 2: Using Character Codes**

This method is the most universal as the character codes are standardized and should work on any program on any machine. To enter a character code, you need to hold down the **"Alt" key** and type in the **appropriate code** on the numeric keypad on the right side of the keyboard (the numbers at the top of the keyboard won't work, and you'll need to be sure that **"Num Lock**" is on in order to use the numeric keypad). For example, to type "á" you will hold down the "Alt" key and type 160. Here are the rest of the character codes you will need for Spanish:  $\mathbb{Z}$  [Spanish Character Code Chart](http://www.spanish411.net/resources/CharacterCodes-PC.pdf)

**Spanish Character Codes**

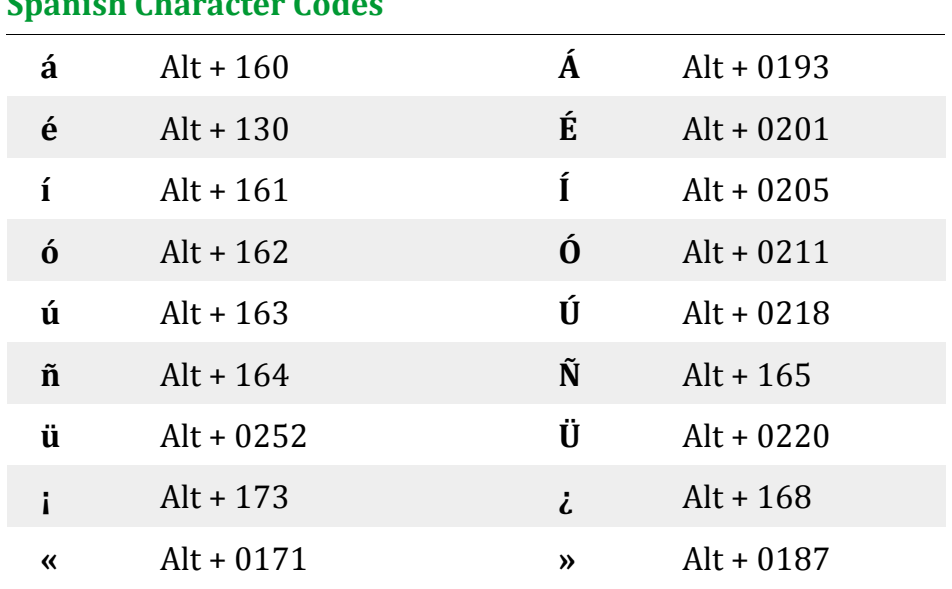

#### iolo; **Laptop Users:** If you don't have a separate numeric keypad on the right side of your keyboard, you'll also need to hold down another key (probably "Fn") to access the number pad which is hiding out on the letter keys under your right hand. The top row of numbers won't cut it.

### **Method 3: Using Character Map**

Most font sets include more characters than what appears on the keyboard in front of you. To help you find the character you're looking for Microsoft programmers include a utility called "Character Map" with Windows. It's a small display of all the characters available in a certain font which allows you to copy and paste into the application you're working in. Character Map can usually be found somewhere under "Accessories."

Once you're there you'll see all the letters you're used to typing as well as a bewildering collection of French, German, Russian, Spanish, Swedish, Yiddish, etc. characters, organized in a seemingly arbitrary and

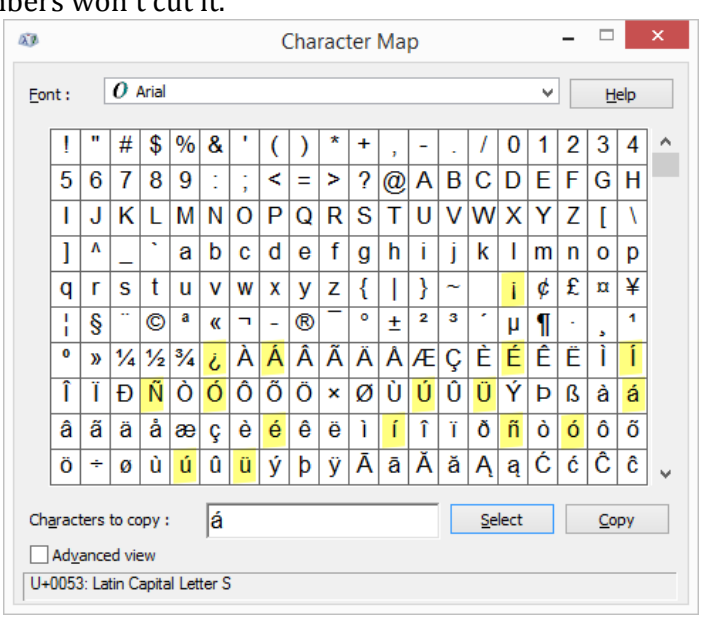

random manner. Find the letter you're looking for, select it and copy it.

In spite of the wide array of possibilities, remember that special Spanish characters consist only of accented vowels, the "ñ", the "ü", and the upside-down question and exclamation marks (shown above). You may also want to use angular brackets if you're typing dialogue. Remember that in Spanish, accent marks run diagonally from lower left to upper right above the letters. If you like this method, place a shortcut to Character Map on your desktop to speed up the process.

Sección de Portafolio ~ Guías 2018

# **Method 4: Using Certain Microsoft Products (Part 1)**

 $\blacktriangleright$  [Microsoft Character Shortcuts Chart](http://www.spanish411.net/resources/CharacterCodes-MS.pdf)  $\rightarrow$ 

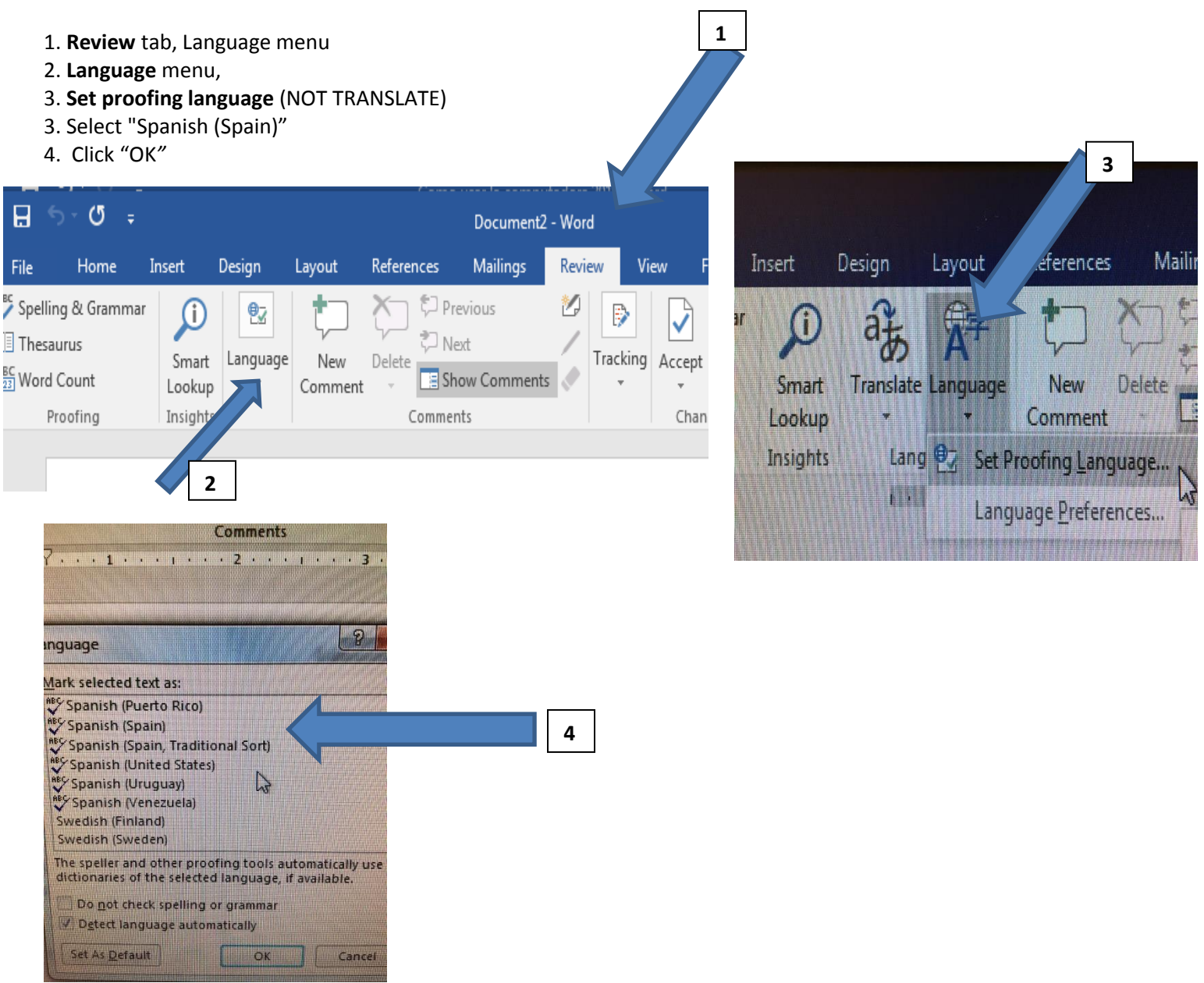

If you want to do this after you have begun typing, be sure to "select all" and then complete steps 1-4 above.

**Pistas:** This method will allow you to type and spell check in Spanish. If a word is underlined in **red**, it is not spelled correctly. Check your spelling or right click to look at the options.

If a word or group of words is underlined in **green**, there is an issue with your grammar. Look what is being underlined (sometimes you should be override or ignore this grammar rule.) Once again, you may right click to look for the suggestions offered by the program.

### **Method 5: Using Certain Microsoft Products (Part 2)**

 $\Box$  [Microsoft Character Shortcuts Chart](http://www.spanish411.net/resources/CharacterCodes-MS.pdf)  $\rightarrow$ 

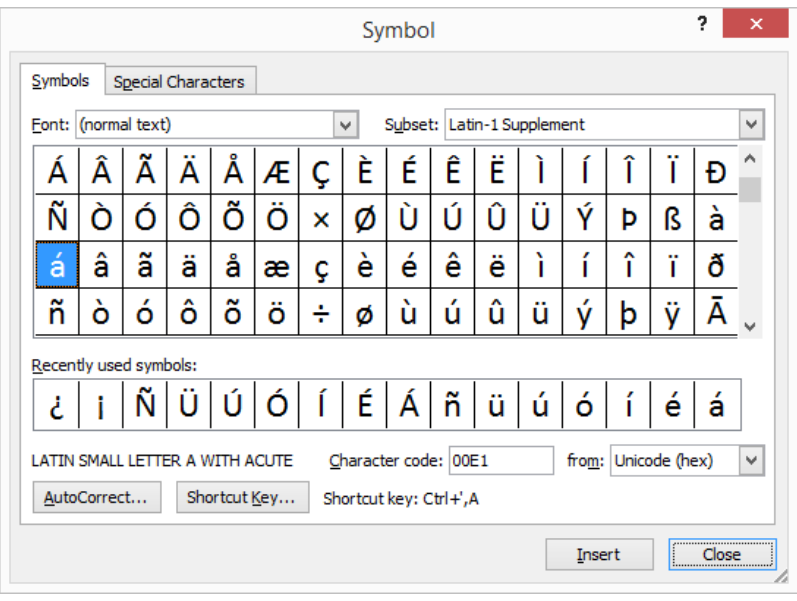

If you have an "**Insert**" menu in the menu bar of your application, you may find a "**Symbol**…" option. Clicking on this will bring up a display similar to the Character Map with a list of letters. You can double-click a character to insert it into your document.

But wait, there's more! If you select (singleclick) the letter, you want to add, you will notice a "Shortcut key" at the bottom of the dialogue box. This tells you yet another secret sequence of keystrokes for typing the character you want.

### **Method 6: Using Certain Microsoft Products (Part 2 cont.)**

These shortcuts are quicker and much more intuitive than the character codes mentioned earlier (which is good), but they only work in certain applications (which is bad). You'll notice that using this method accented characters can be typed by hitting "Ctrl" and the apostrophe (just to the left of the "Enter" key) together and then typing the letter. To get a capital, do the same thing and hold the "Shift" button when typing the letter. Here are the other shortcuts:

# **(Microsoft) Insert Symbol Shortcuts**

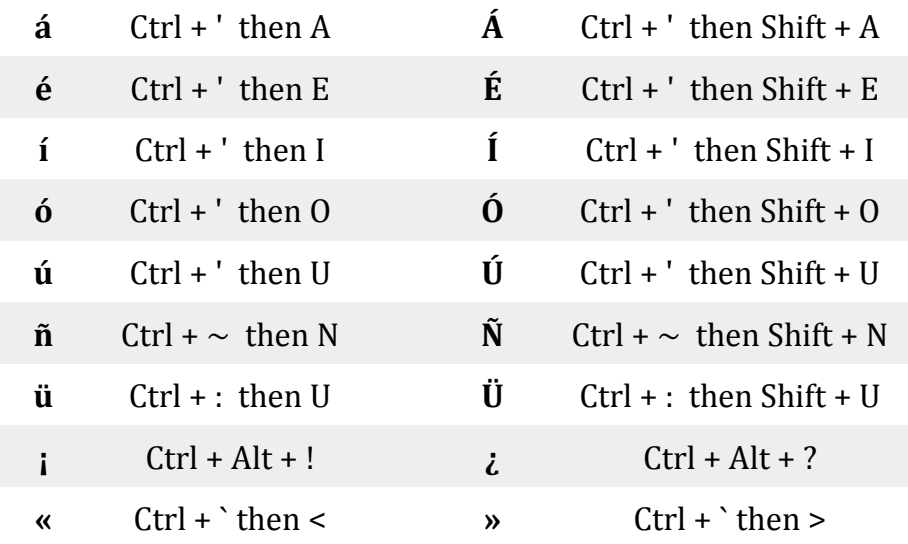

Sección de Portafolio ~ Guías  $\begin{array}{ccc} 4 & 4 & \end{array}$ Revisado por Rosita 2018 Don't like the Shortcuts provided for you? You can create your own shortcuts by clicking the "Shortcut Key…" button. You can also print the useful [Microsoft Character Shortcuts Chart.](http://www.spanish411.net/resources/CharacterCodes-MS.pdf)

## **Method 7: Changing Your Keyboard - Spanish**

For the most part, it is the same as an English keyboard, but some symbols and punctuation marks have been moved around and there is now a key for an "ñ" as well as keys for Spanish punctuation. (You'll also notice there are several more keys total.) So if you're really hardcore about foreign languages you can buy a keyboard in a different language and swap it out as needed. But if you don't want the hassle and expense, you can simply trick

your computer into thinking your keyboard is something it's not.

#### **English Keyboard Set to Spanish**

Somewhere in your **Control Panel** you should find a "**Language**" option. Use this to "**add**" a keyboard language. You should find a huge list of language options. **"Spain (International Sort)"** is a good bet. Once you pick this, you should see a keyboard option appear near the System Tray at the lower right corner of your screen. You can now **toggle your keyboard back and forth** by using the left **Shift** and **Alt** keys from and your English keyboard will operate like a Spanish one.

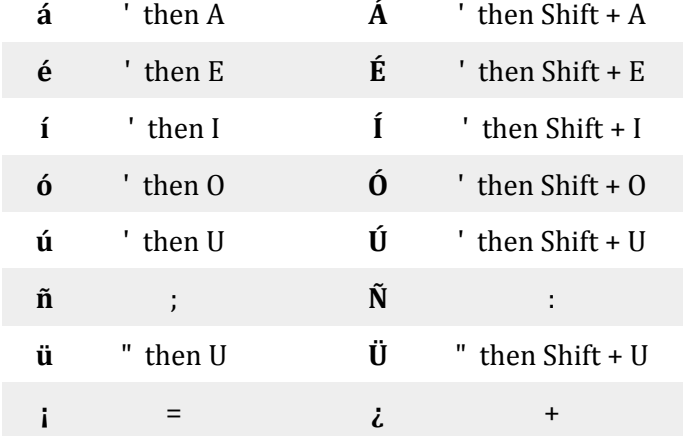

#### **Method 7: Changing Your Keyboard – Spanish (Cont.)**

(Spanish keyboard)

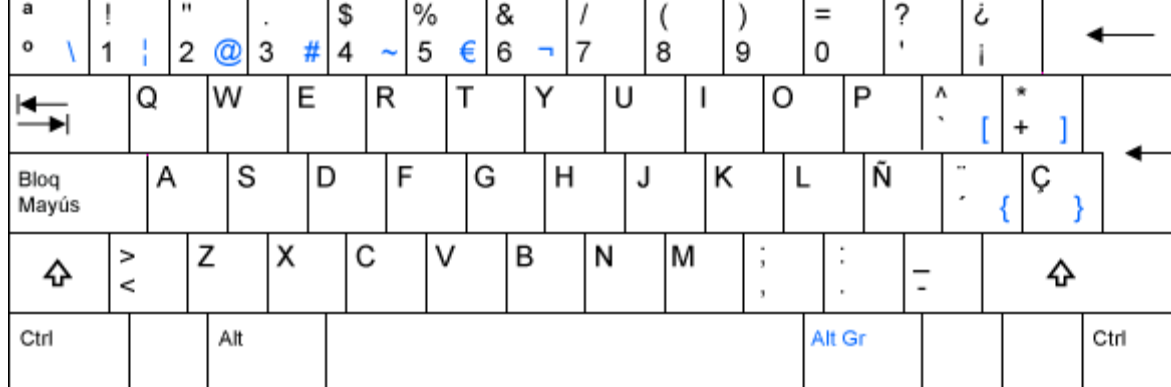

#### **Method 8: For Mac Users** [Mac Character Shortcuts Chart](http://www.spanish411.net/resources/CharacterCodes-Mac.pdf)

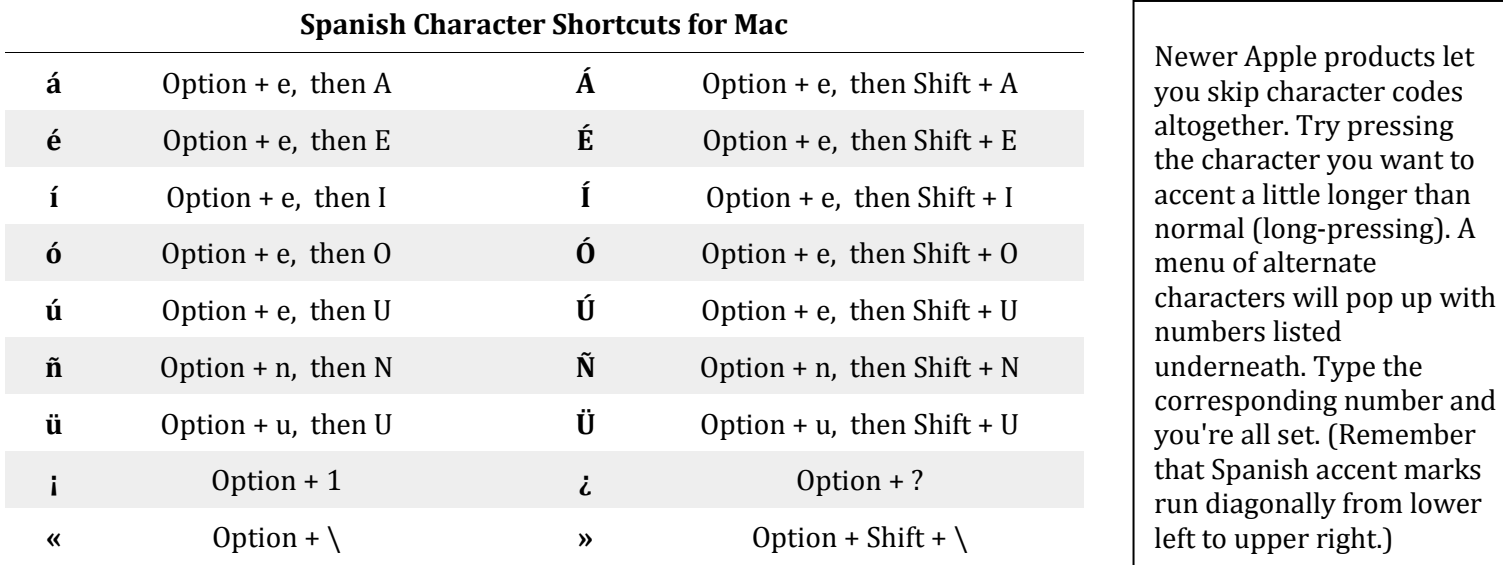

#### **Method 9: For iPhone, iPad, Android, etc.**

One big advantage of touchscreen keyboards is that they're very flexible. To type an accented letter simply hold any vowel a little longer than normal (long press) and you'll see several other accented options pop up. Ditto for the "ñ," the exclamation point and the question mark.

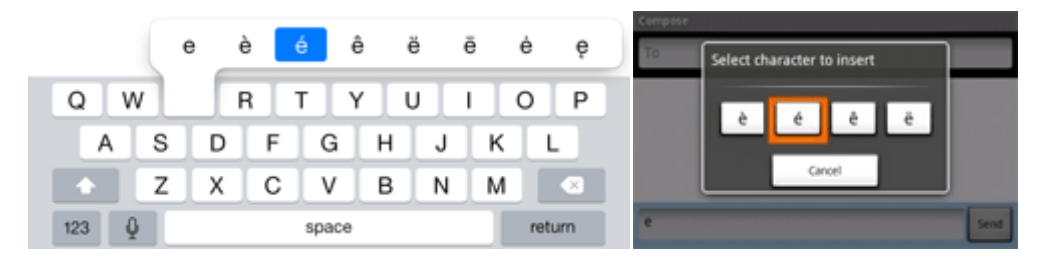

You can also change your keyboard to another language (like [Method 4: Change Your Keyboard Language\)](http://www.spanish411.net/Spanish-Typing-Special-Characters.asp#keyboard) by going into your settings and adding a new Spanish keyboard. Once you've done this you can toggle back and forth between an English keyboard layout and a Spanish one.

#### **Otra información:**

If you need to look up a word in the dictionary while you are working:

- 1. [www.wordreference.com](http://www.wordreference.com/)
- 2. Or[, www.hastings.k12.mn.us](http://www.hastings.k12.mn.us/) Hastings High School, Academics, Global Languages, Spanish and select a"Recursos" and "Diccionario"

Adapted from http://www.spanish411.net/Spanish-Lessons.asp

# **Chromebook**

# Choose keyboard language & special characters

You can use different keyboard languages, sometimes called input methods, on your Chromebook to:

- Change your typing language
- Spell check
- Use special characters, like accent marks or currency symbols

#### Set your keyboard language

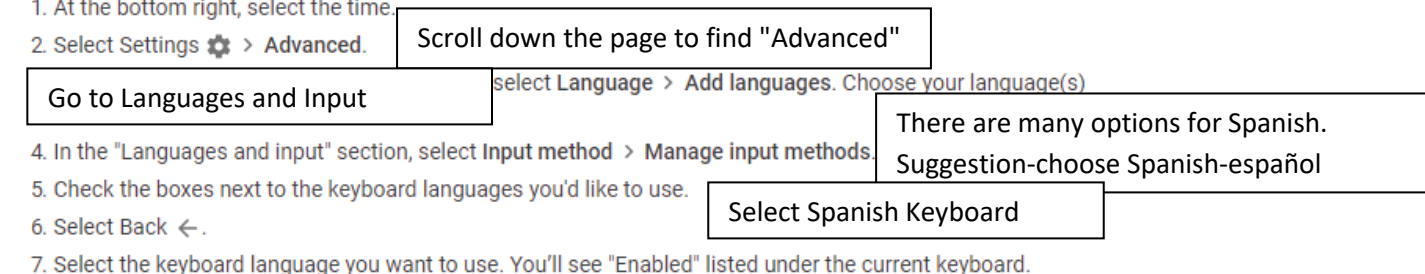

8. Optional: To see all your keyboard language options on your desktop, turn on Show input options in the shelf.

# Switch between keyboard languages

If you have more than one keyboard language turned on, you'll see the language you're using next to your account photo.

- 1. At the bottom right, select the time.
- 2. Select your keyboard language in.
- 3. Choose the keyboard language you want to use.

Note: You can also switch your language by pressing Ctrl + Shift + Space until you see the language you want switch back, press Ctrl + Space.

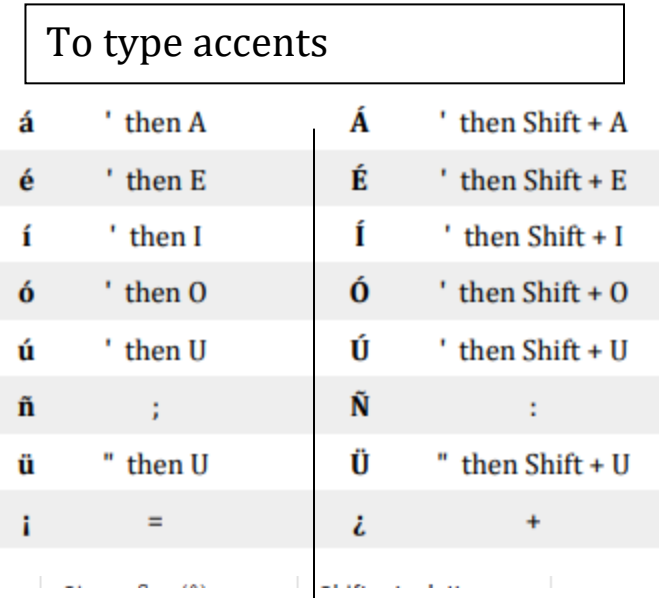

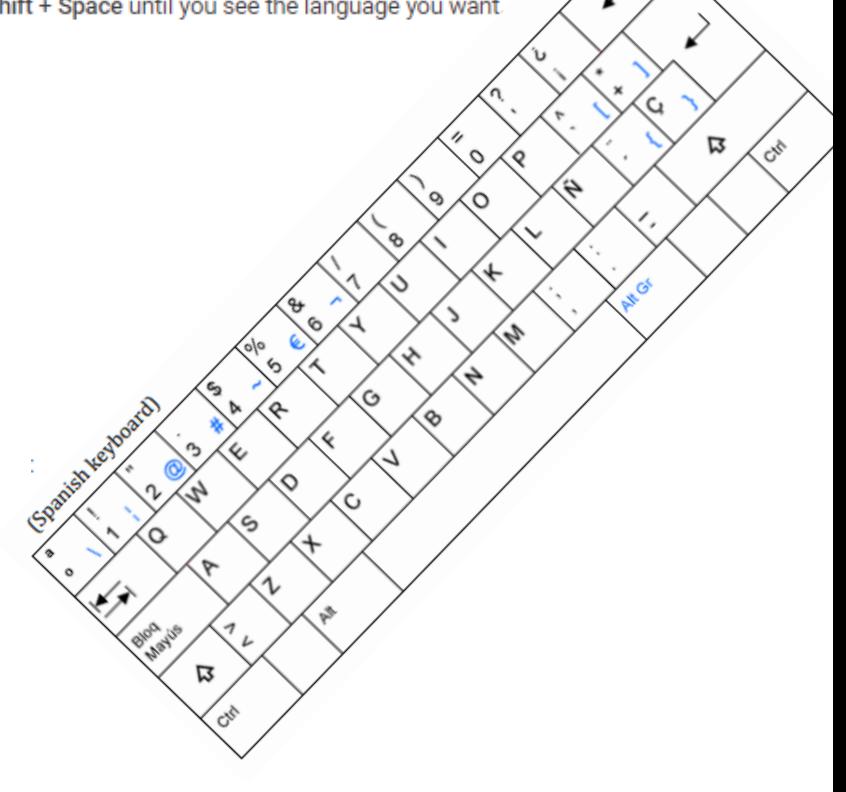